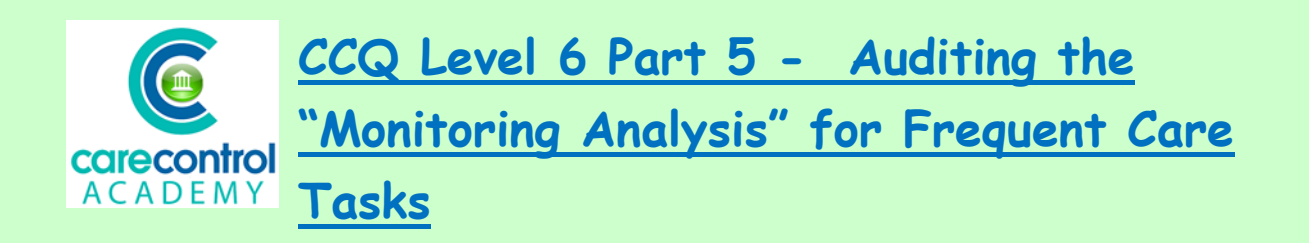

We're now going to look at **Monitoring Analysis** for **Frequent Monitoring** or **Frequent Care**.

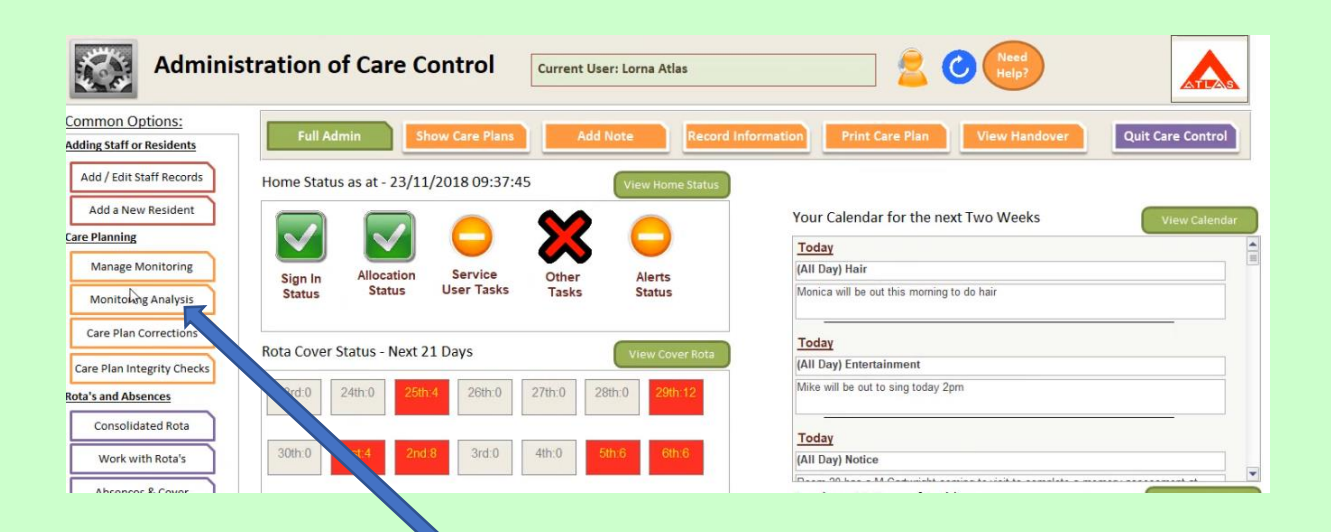

Click on the **Monitoring Analysis Button** and then select the monitoring area:

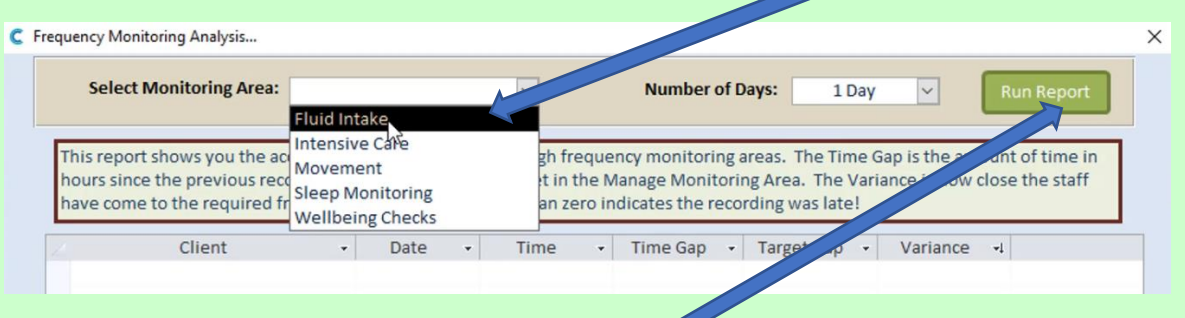

Here we've got it for one day. Click **Run Report** and the information will appear on your screen:

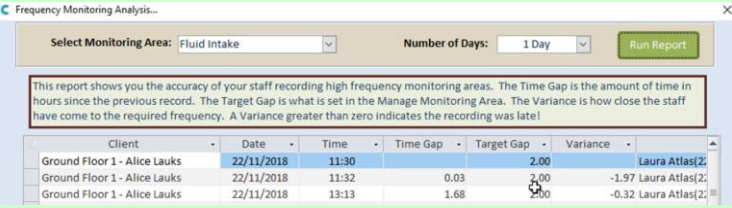

1/17/2019

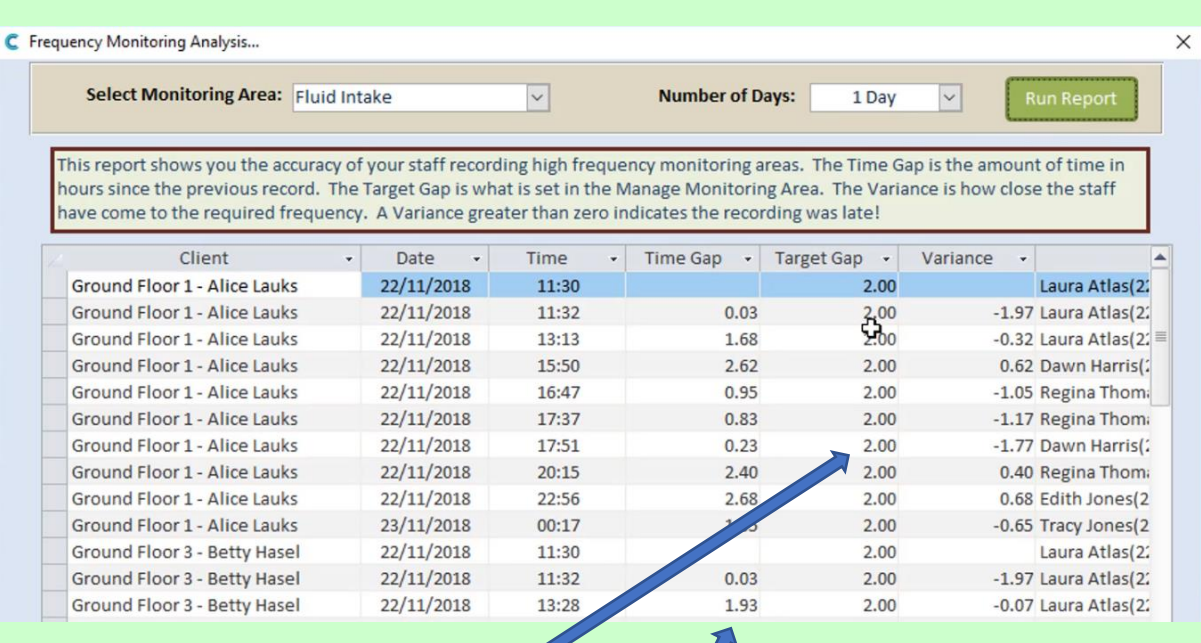

This column tells you the target time gap:

And this column tells you the actual time gap:

Make sure you look at anything that has been recorded longer than the 2 hours. You may want to investigate further if it's happening at the same time.

Work your way through the **Monitoring Areas** to ascertain where the issues are, if any.

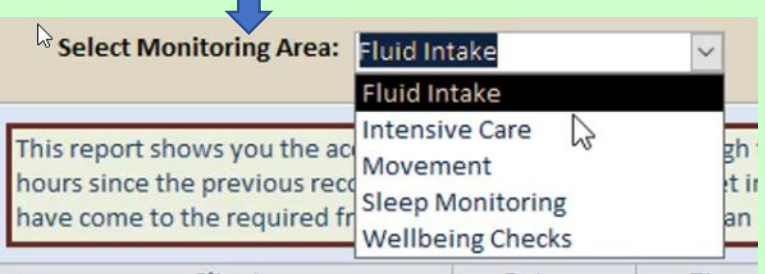

You can easily see on this screen that everything has been done within the correct time frame:

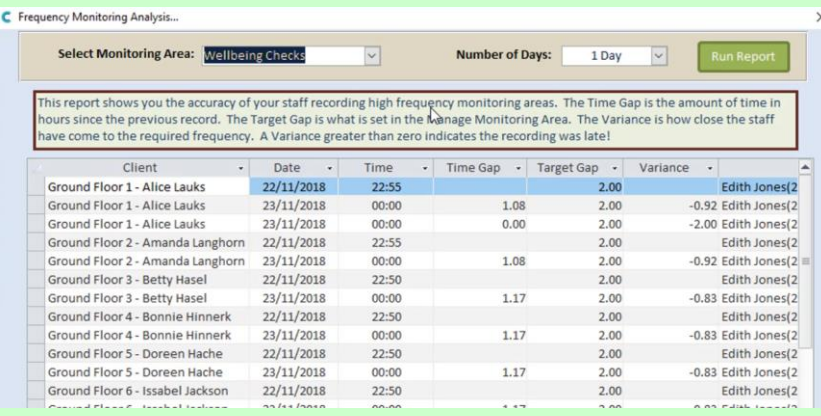

1/17/2019

Once you've finished, click on the cross at the top of the screen to get back onto your Dashboard.

**Question 1 – Which of the following is NOT an option when you Select the Monitoring Area?**

- **A – Food Intake**
- **B – Wellbeing Checks**
- **C – Movement**
- **D – Sleep Monitoring**

3